# **Kiitos, että valitsit Huawei E3276 -nettitikun. Tällä nettitikulla voit käyttää mobiililaajakaistaa Elisan nopeassa 4G-verkossa.**

### **Huomautus:**

Tässä käyttöohjeessa kuvataan E3276-nettitikun ulkoasu sekä tarvittavat valmistelu-, asennus- ja poistamistoimet. Yhteysohjelman käyttöä koskevia ohjeita on netissä yhteysohjelmasivulla.

**Vinkki!** Ennen kuin aloitat uuden mobiililaajakaistatikun käytön, poista kaikki aikaisemmat yhteysohjelmistot tietokoneeltasi. Näin varmistat, että uusi tikku lähtee toimimaan parhaalla mahdollisella tavalla.

#### **E3276-nettitikun esittely**

Nettitikun ulkoasu näkyy seuraavassa kuvassa. Kuva on vain viitteellinen. Todellinen tuote voi olla erilainen.

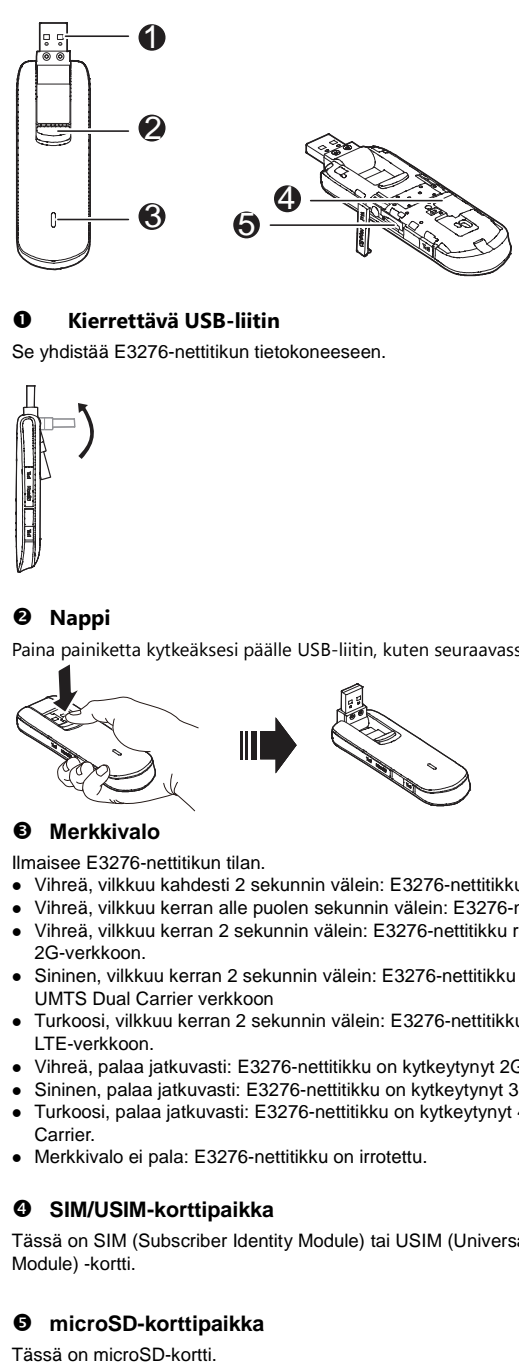

# **Kierrettävä USB-liitin**

Se yhdistää E3276-nettitikun tietokoneeseen.

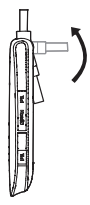

# **Nappi**

Paina painiketta kytkeäksesi päälle USB-liitin, kuten seuraavassa kuvassa.

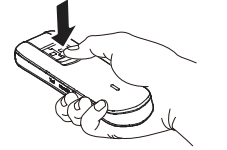

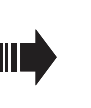

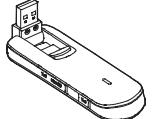

## **Merkkivalo**

Ilmaisee E3276-nettitikun tilan.

- Vihreä, vilkkuu kahdesti 2 sekunnin välein: E3276-nettitikkuun on kytketty virta.
- Vihreä, vilkkuu kerran alle puolen sekunnin välein: E3276-nettitikku päivittyy.
- Vihreä, vilkkuu kerran 2 sekunnin välein: E3276-nettitikku rekisteröityy 2G-verkkoon.
- Sininen, vilkkuu kerran 2 sekunnin välein: E3276-nettitikku rekisteröityy 4G UMTS Dual Carrier verkkoon
- Turkoosi, vilkkuu kerran 2 sekunnin välein: E3276-nettitikku rekisteröityy LTE-verkkoon.
- Vihreä, palaa jatkuvasti: E3276-nettitikku on kytkeytynyt 2G-verkkoon.
- Sininen, palaa jatkuvasti: E3276-nettitikku on kytkeytynyt 3G-verkkoon.
- Turkoosi, palaa jatkuvasti: E3276-nettitikku on kytkeytynyt 4G UMTS Dual Carrier.
- Merkkivalo ei pala: E3276-nettitikku on irrotettu.

# **SIM/USIM-korttipaikka**

Tässä on SIM (Subscriber Identity Module) tai USIM (Universal Subscriber Identity Module) -kortti.

# **microSD-korttipaikka**

Tässä on microSD-kortti.

# **Käytön valmistelu**

# **E3276-nettitikun valmistelu**

- **1.** Liu'uta takakantta ja poista se E3276-nettitikusta.
- **2.** Asenna SIM/USIM-kortti laitteeseen seuraavasta kuvasta näkyvällä tavalla.
- **3.** Laita takakansi paikalleen ja liu'uta se kiinni.

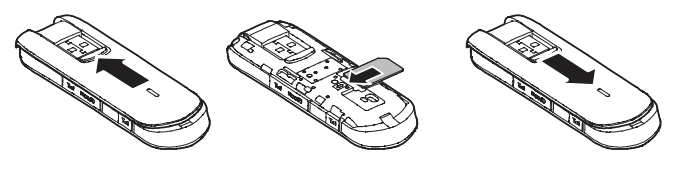

# **microSD-kortin asennus**

Liitä microSD-kortti E3276-nettitikun korttipaikkaan seuraavan kuvan mukaisesti.

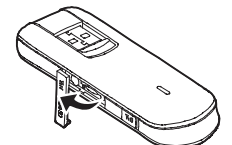

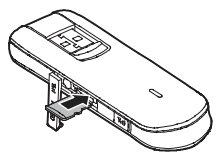

### **Huomautus:**

- microSD-kortti on valinnainen lisävaruste. Jos se ei sisälly tuotteen myyntipakkaukseen, voit ostaa sen erikseen.
- Varmista, että SIM/USIM-kortin viistetty reuna vastaa SIM/USIM-korttipaikan vastaavaa reunaa ja että microSD-kortti asetetaan paikalleen microSD-korttipaikassa esitetyllä tavalla.
- Älä poista microSD- tai SIM/USIM-korttia, kun kortti on käytössä. Se voi vaurioittaa korttia, E3276-nettitikkua ja korttiin tallennettuja tietoja.

# **Asennus- ja poistamisohjeet**

Yhteysohjelman asennus vaihtelee sen mukaan, mikä käyttöjärjestelmä tietokoneeseesi on asennettu. Seuraavissa ohjeissa käytetään esimerkkinä Windows 7-käyttöjärjestelmää.

# **E3276-nettitikun kytkeminen tietokoneeseen**

**Kytke E3276-nettitikku tietokoneesi USB-porttiin.**

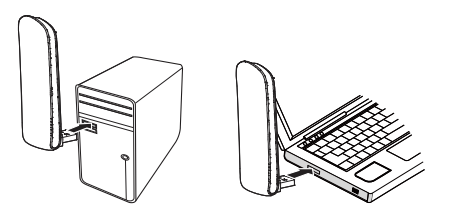

# **E3276-nettitikun mobiililaajakaistan yhteysohjelman asentaminen**

- **1.** Kytke E3276-nettitikku tietokoneeseen.
- **2.** Käyttöjärjestelmä havaitsee ja tunnistaa uuden laitteen automaattisesti ja aloittaa ohjatun asennustoiminnon.

### **Huomautus:**

Jos toiminto ei käynnisty automaattisesti, etsi laitteen polusta **autoRun.exe**-tiedosto. Käynnistä sitten ohjelma kaksoisnapsauttamalla **AutoRun.exe**-tiedostoa.

- **1.** Noudata ohjatun asennustoiminnon näyttöön tuomia ohjeita.
- **2.** Kun ohjelma on asennettu, yhteysohjelman pikakuvake tulee näkyviin työpöydälle.

# **Yhteysohjelman käynnistäminen**

Kun yhteysohjelma on asennettu, se käynnistyy automaattisesti. Tämän jälkeen se käynnistyy automaattisesti aina, kun E3276-nettitikku liitetään tietokoneeseen. Voit käynnistää yhteysohjelman myös kaksoisnapsauttamalla pikakuvaketta työpöydällä.

# **E3276-nettitikun poistaminen**

- **1.** Kaksoisnapsauta ilmoitusalueen  $\rightarrow$ -kuvaketta. Näkyviin tulee **Poista laite turvallisesti** -valintaikkuna.
- **2.** Valitse haluamasi laite ja valitse sitten **Pysäytä**.
- **3.** Kun sanoma **Laite voidaan nyt poistaa järjestelmästä turvallisesti** tulee näkyviin, irrota E3276-nettitikku.

## **Yhteysohjelman poistaminen**

- **1.** Valitse **Käynnistä** > **Ohjauspaneeli** .
- **2.** Etsi yhteysohjelma ja poista se valitsemalla **Poista**.
- **Huomautus:**

Lopeta yhteysohjelma ennen sen poistamista.

# **Lisää ohjeita ja vinkkejä**

Saunalahden asiakaspalvelusivut [saunalahti.fi/asiakaspalvelu](http://www.saunalahti.fi/asiakaspalvelu) Nopeusmittari [saunalahti.fi/saunamittari](http://www.saunalahti.fi/saunamittari)<br>Kuuluvuuskartta: saunalahti.fi/saunamittari Kuuluvuuskartta: [www.elisa.fi/kuuluvuus](http://www.elisa.fi/kuuluvuus)<br>Häiriökartta www.elisa.fi/hairiokartta Häiriökartta [www.elisa.fi/hairiokartta](http://www.elisa.fi/hairiokartta)

[www.omaguru.fi](http://www.omaguru.fi/)

Versio: V100R001\_01 Osanumero: 31010XXX